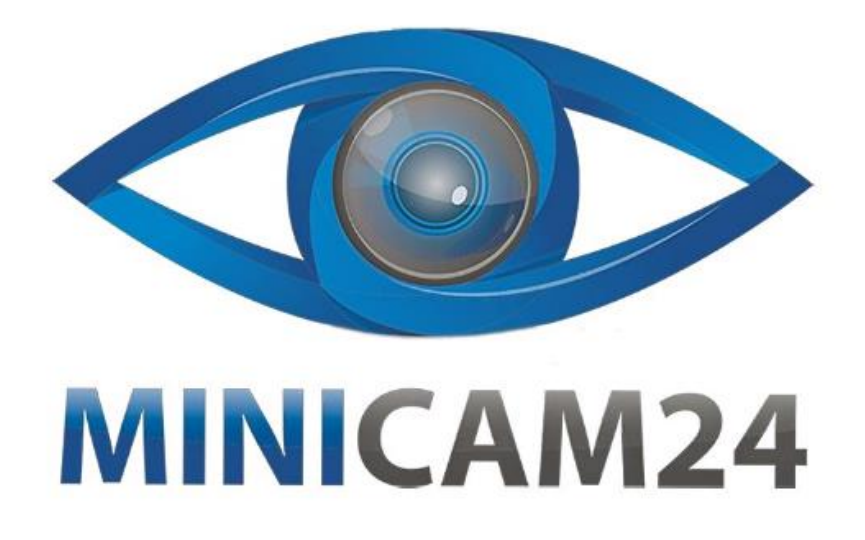

# **РУКОВОДСТВО ПОЛЬЗОВАТЕЛЯ Автосканер Konnwei KW206**

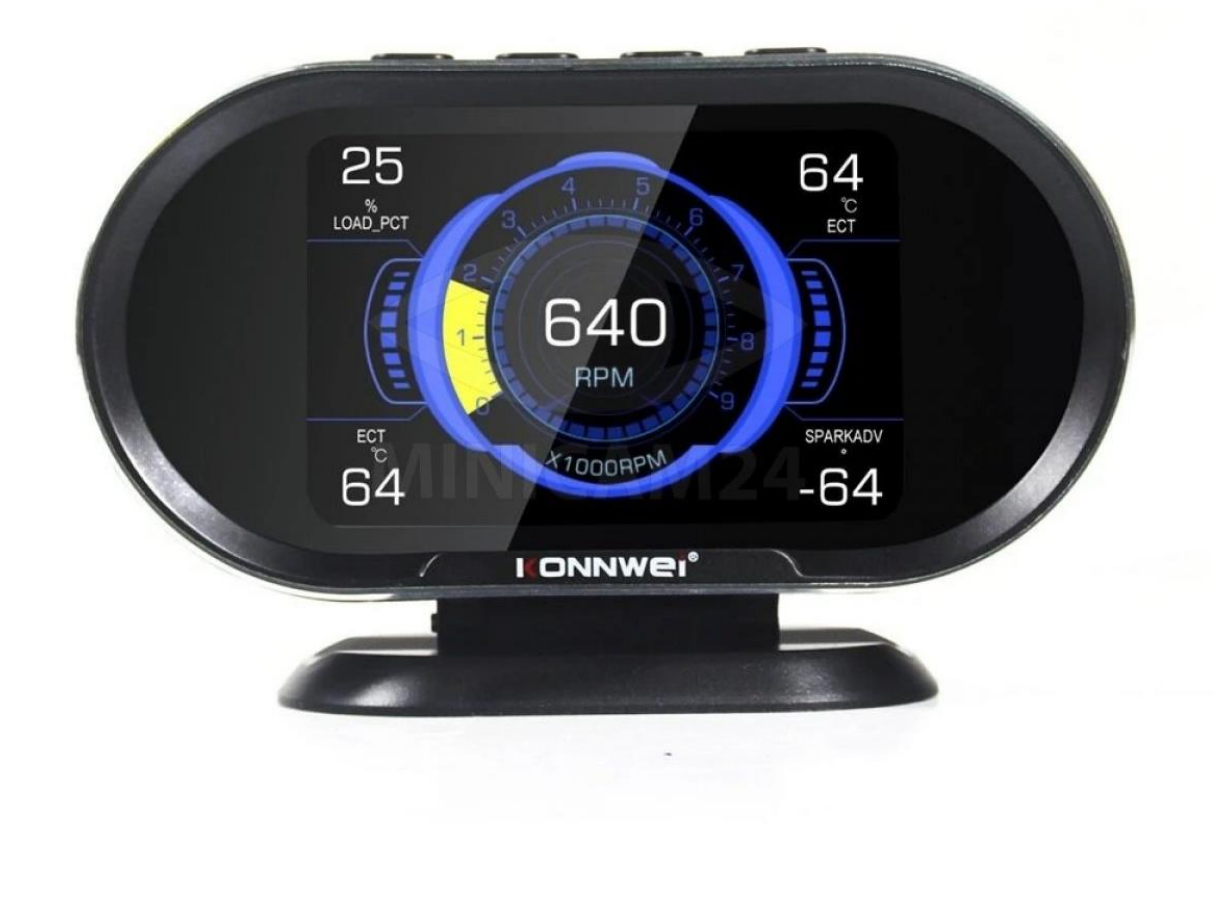

# СОДЕРЖАНИЕ

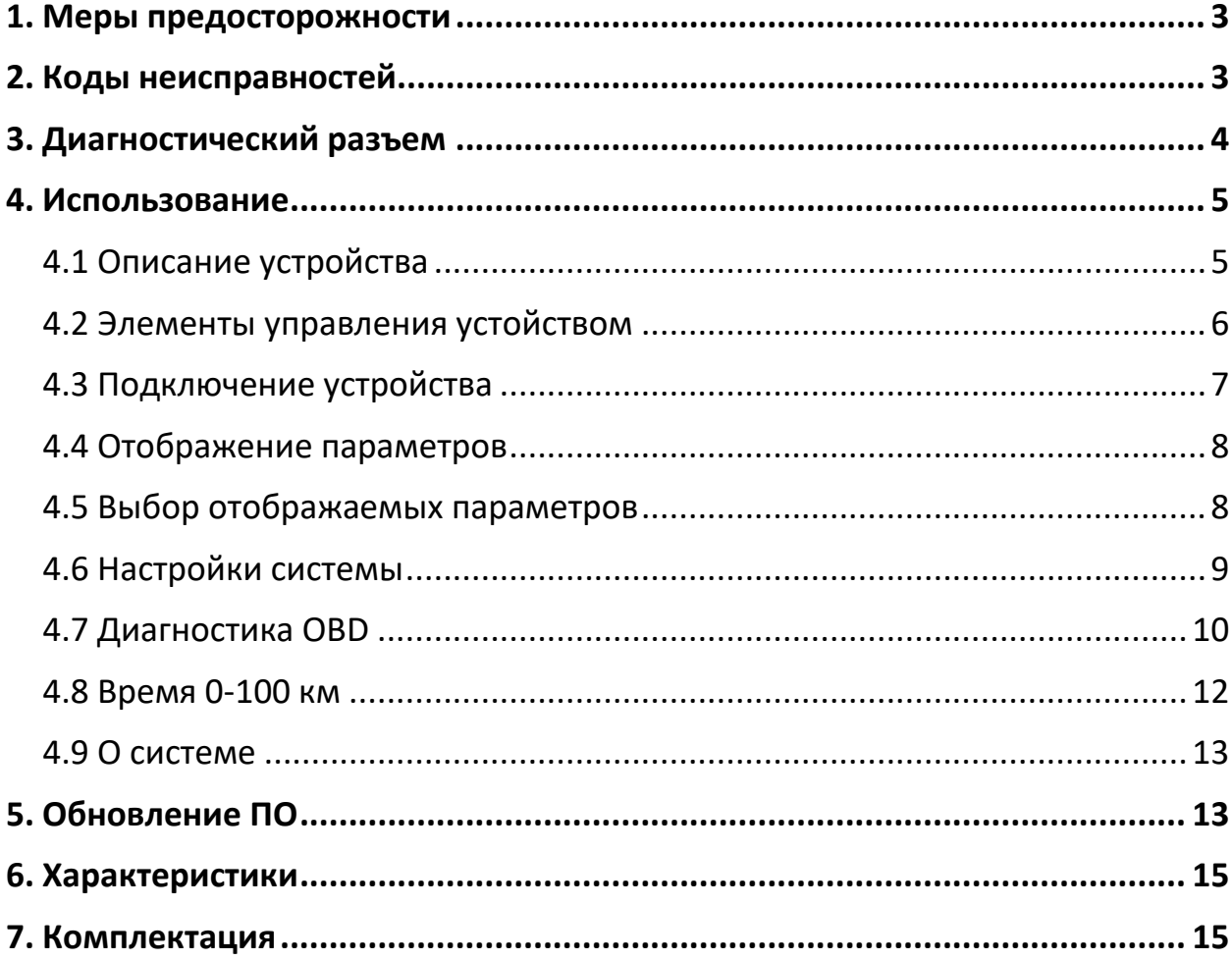

# **1. Меры предосторожности**

<span id="page-2-0"></span>В целях предотвращения несчастных случаев и повреждений автомобилей и/или сканера прочитайте данное руководство по эксплуатации и соблюдайте, минимум, нижеследующие меры предосторожности при работе с автотранспортными средствами.

Выполняйте проверку автомобилей в безопасной обстановке.

Используйте средства защиты, соответствующие стандартам:

- Не допускайте соприкосновений одежды, волос, испытательного оборудования и т. п. с подвижными и горячими частями двигателя.
- Автомобиль с работающим двигателем должен находиться в хорошо проветриваемой рабочей зоне, поскольку выхлопные газы ядовиты.
- Поместите колодки с передней стороны ведущих колес. Никогда не оставляйте автомобиль без присмотра во время выполнения проверок.
- Соблюдайте предельную осторожность во время работы вблизи катушки зажигания, крышки распределителя, высоковольтных проводов системы зажигания и свечей зажигания. Данные компоненты являются источниками опасных напряжений во время работы двигателя.
- Поместите рычаг коробки передач в положение (парковка) для АКПП или (нейтраль) для МКПП и убедитесь, что стояночный тормоз включен.
- Используйте огнетушитель, который подходит для тушения возгораний бензина, химических реактивов и электропроводки.
- Не допускайте попадания на сканер воды, топлива и смазки. Храните сканер в сухом и чистом месте. В случае необходимости очистки внешних поверхностей сканера используйте чистую ткань, смоченную в неагрессивном моющем средстве.

# **2. Коды неисправностей**

<span id="page-2-1"></span>Диагностические коды OBD представляют собой коды, которые сохраняются в памяти встроенной диагностической системы при обнаружении неисправности автомобиля. Данные коды идентифицируют область неисправности и предназначены для информирования о возможном источнике проблем внутри автомобиля.

Диагностические коды OBD II представляют собой пятизначный буквенно-цифровой код. Первый символ (буква) кода обозначает систему управления. Остальные четыре символа (числа) предоставляют дополнительную информацию об источнике диагностического кода неисправности и условиях ее возникновения.

Ниже приведен пример, иллюстрирующий структуру диагностического кода.

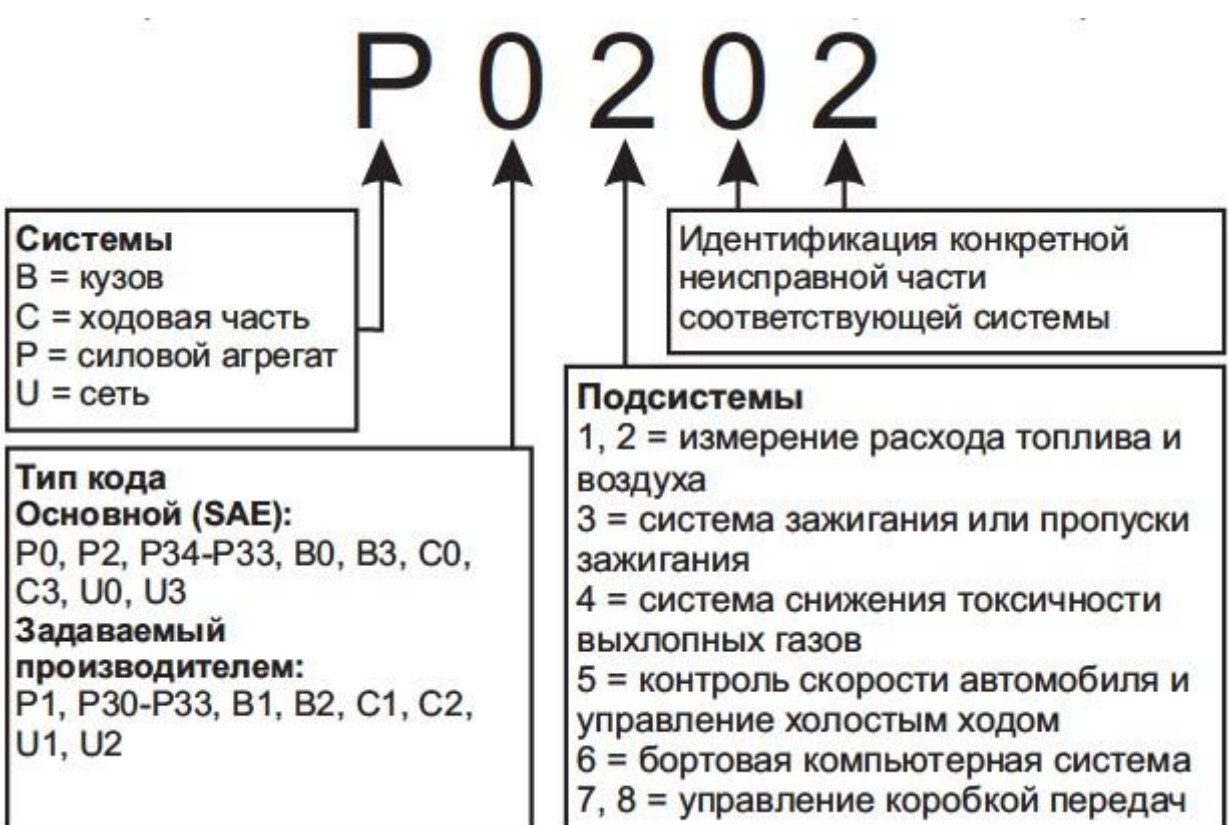

**Пример ДКН (диагностического кода неисправности)**

# **3. Диагностический разъем**

<span id="page-3-0"></span>Диагностический разъём или разъём шины данных (DLC) стандартный 16-ти контактный разъем, предназначенный для подключения диагностических сканеров к бортовой компьютерной системе автомобиля. В большинстве автомобилей данный разъём обычно расположен на расстоянии 30,5 см (12 дюймов) от центра

приборной панели в зоне водителя Вариант 1 - под рулевой колонкой, Вариант 2 - внутри перчаточного ящика «бардачка»).

Если диагностический разъём отсутствует под приборной панелью, необходимо использовать наклейку, указывающую место расположения такого разъёма. В некоторых автомобилях азиатских и европейских производителей диагностический разъём расположен позади пепельницы, которую необходимо снять, чтобы получить доступ к разъёму. Если данный разъём не удается обнаружить, ознакомьтесь с руководством по техническому обслуживанию автомобиля.

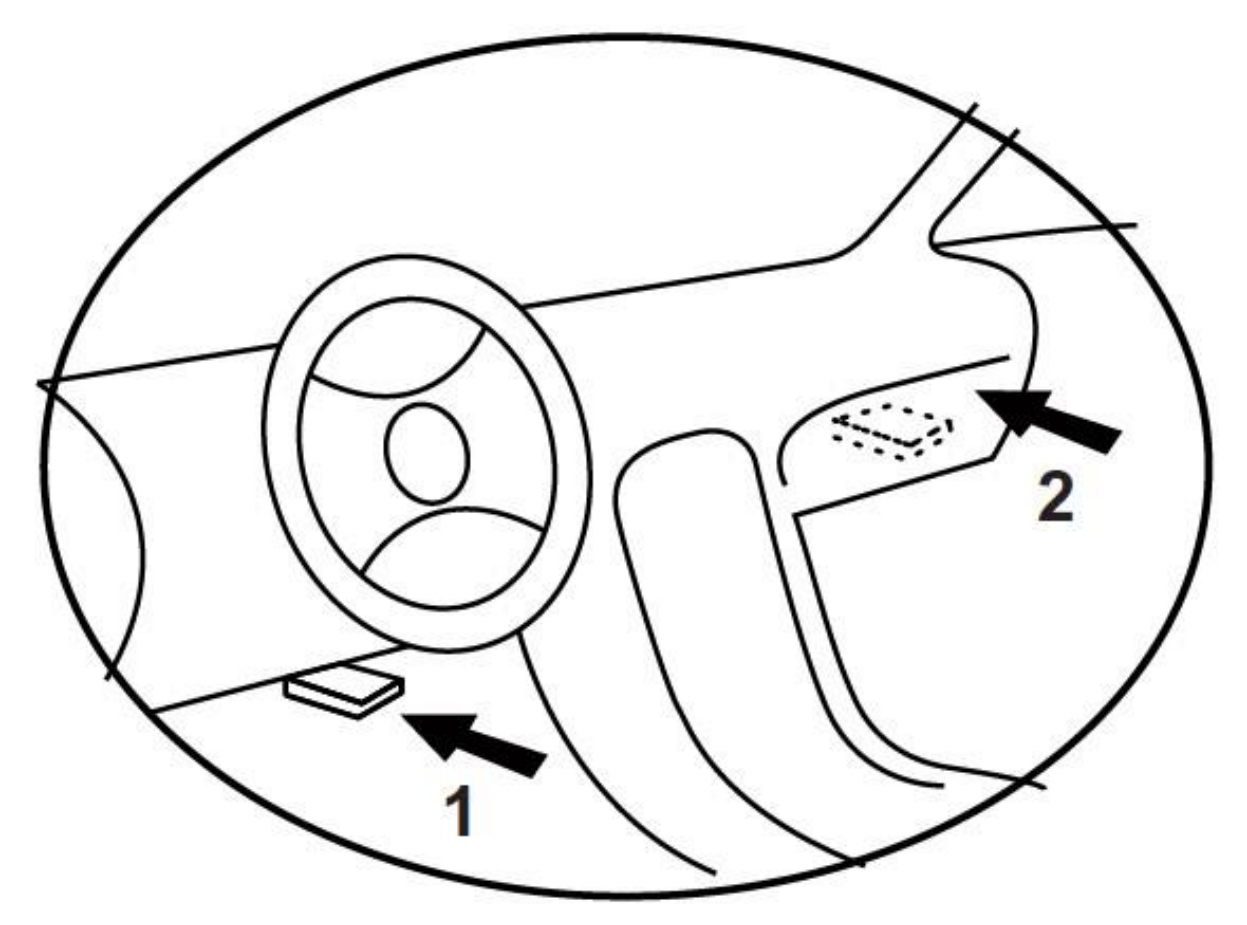

# **4. Использование**

#### **4.1 Описание устройства**

<span id="page-4-1"></span><span id="page-4-0"></span>Автосканер Konnwei KW206 - универсальный автомобильный сканер с возможностью мгновенного отображения до пяти различных параметров (данные скорости, датчика температуры двигателя/ масла, датчика наддува, счетчика расхода топлива и т.д.) на одном экране. Подходит для всех транспортных средств с диагностическим разъемом OBDII.

KW206 также может контролировать и отображать напряжение аккумулятора, напряжение генератора, сигнализировать о превышения скорости, предупреждать о превышении температуры двигателя, может даже считывать поток данных в реальном времени, сканировать и очищать коды неисправности.

#### **Основные функции**

- Чтение и удаление кодов ошибок двигателя OBDII+EOBD
- Вывод мгновенных значений параметров (5 из 15 возможных)
- Секундомер разгона 0-100 км/ч

• Звуковое и световое предупреждение о превышении скорости (порог устанавливается в настройках)

- Шкала спидометра/оборотов двигателя с цветовой градацией
- Автоматическая регулировка яркости экрана (день/ночь) в зависимости от освещенности
- Счетчик расхода топлива
- Возможность перевернуть экран (программно) для установки на солнцезащитный козырек
- Обновление прошивки через интернет (при подключении к ПК)

#### **4.2 Элементы управления устойством**

<span id="page-5-0"></span>Управление устройством происходит при помощи кнопок, расположенных на верхней грани:

• ESC: Короткое нажатие отменяет выбор (или действие) или производится возврат в предыдущее меню. Длительное нажатие для входа в главное меню.

- ^: Используется для навигации вверх по меню.
- v: Используется для навигации вниз по меню.

• OK: Короткое нажатие подтверждает выбор (или действие), на главном экране переключает режим отображения. Длительное нажатие для входа в режим выбора отображаемого параметра.

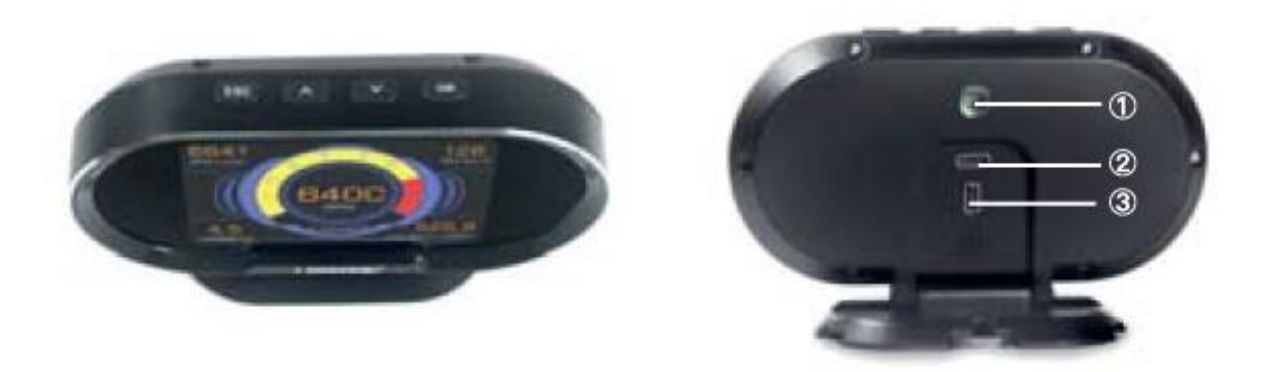

1 - Датчик освещенности для автоматического регулирования яркости дисплея.

2- Разъем для подключения кабеля со штекером OBD II. Используется для соединения сканера и транспортного средства.

3- Порт для подключения к ПК и обновления прошивки через сеть интернет.

# **4.3 Подключение устройства**

<span id="page-6-0"></span>Прибор питается от диагностического разъема OBD II. 4.3

ВНИМАНИЕ! Не подключайте или отключайте какие-либо контрольноизмерительные приборы при включенном зажигании или работающем двигателе.

Порядок подключения

1.Выключите зажигание.

2.Подключите кабель с разъемом к диагностическому сканеру.

3.Найдите разъем в Вашем автомобиле. (см. раздел "3. Место расположение диагностического разъема" )

4.Подключите кабель с разъемом в диагностический разъем Вашего автомобиля.

5.Включите зажигание. Двигатель может быть выключен или работать. Прибор готов к работе.

#### **4.4 Отображение параметров**

<span id="page-7-0"></span>Сразу после включения диагностический сканер отображает 5 параметров на одном экране (рис. 1) . Для отображения одного параметра, используя кнопки выберите параметр (выбранное значение отображается прерывисто, мигает), и кратковременно нажмите кнопку (рис. 2).

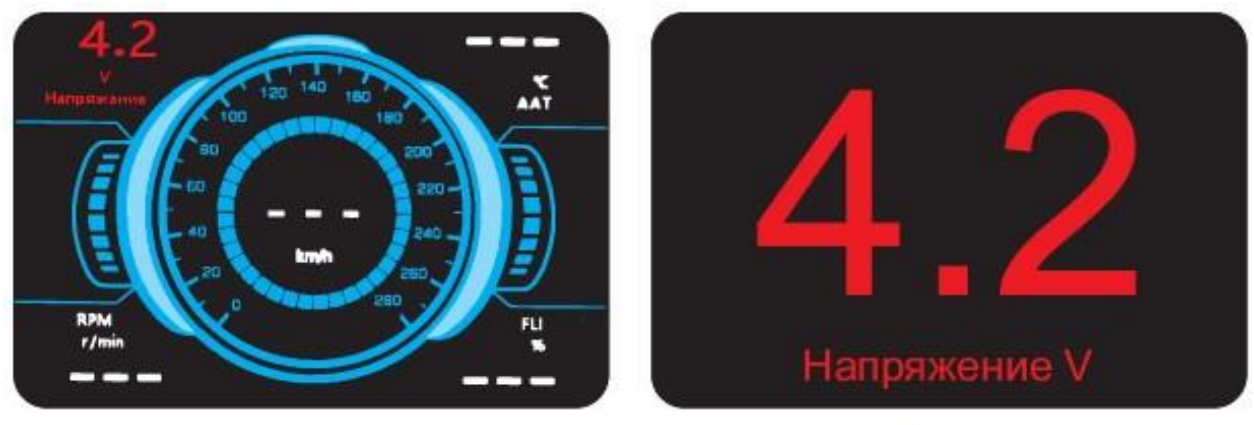

**Рис. 1** 

 $P$ <sub>MC</sub> $2$ 

# **4.5 Выбор отображаемых параметров**

<span id="page-7-1"></span>Центральный графический циферблат может отображать один из двух параметров: скорость или обороты двигателя ( остальные четыре поля, расположенные по углам экрана, могут отображать один из 15 параметров. Для изменения отображаемого параметра, используя кнопки выберите параметр (выбранное значение отображается прерывисто, мигает), и длительно, в течении 3-5 сек., нажмите кнопку (рис. 3). Изменить вывод параметра основного циферблата можно двойным кратковременным нажатием кнопки (рис. 4).

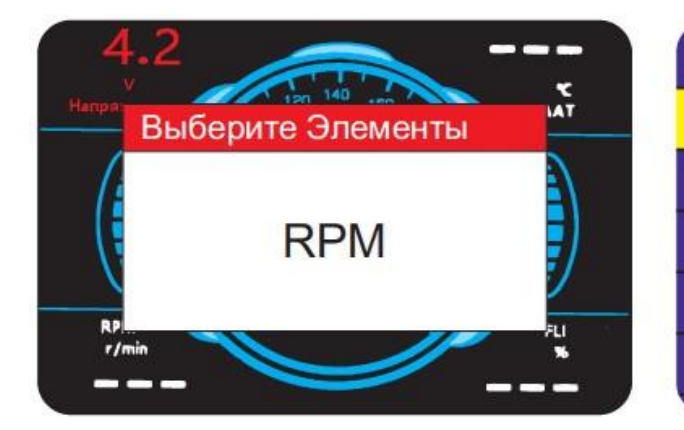

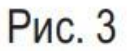

# ВЫБОР ПОТОКА ДАННЫХ 1/15 Вычисление значения загрузки Температура охлаждающей жидкости Впускной коллектор Абсолютное Давл Обороты двигателя (RPM) Скорость автомобиля

# Рис. 4

#### **4.6 Настройки системы**

<span id="page-8-0"></span>Для входа в режим настроек длительно, в течении 3-5 сек., нажмите кнопку (рис.5). Для выбора необходимого пункта меню используйте кнопки ^/v, для подтверждения выбора кратковременно нажмите кнопку ОК (рис. 6), для возврата ESC.

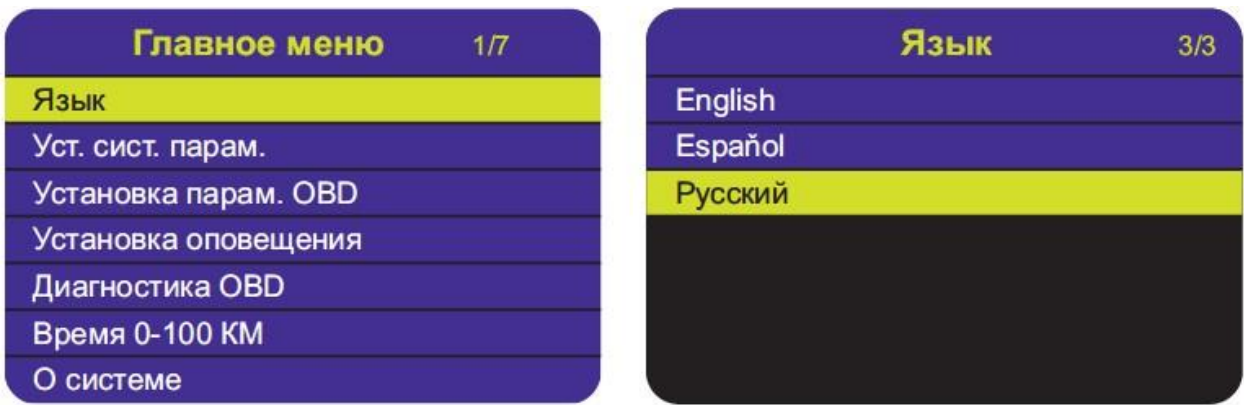

#### **Настройка языка**

Чтобы войти в меню Язык, используя кнопки навигации (вверх/вниз,) выберите соответствующий пункт в Главном меню и нажмите кнопку OK (рис. 6).

По умолчанию установлен английский язык.

С помощью кнопок навигации ^/v выберите строку с нужным языком и нажмите кнопку ОК, чтобы сохранить выбор и вернуться в предыдущее меню.

#### **Установка системных параметров, параметров OBD, оповещений**

Чтобы войти в меню установки, используя кнопки навигации ^ /  $\vee$ выберите соответствующий пункт в Главном меню и нажмите кнопку

OK (рис. 7).

С помощью кнопок навигации ˄ / ˅ выберите значение которое необходимо изменить и нажмите кнопку рис. 8). Чтобы изменить значение нажмите кнопку  $\wedge$  или  $\vee$ , подтвердите выбор нажатием кнопки ОК. Для возврата в предыдущее меню нажмите кнопку ESC.

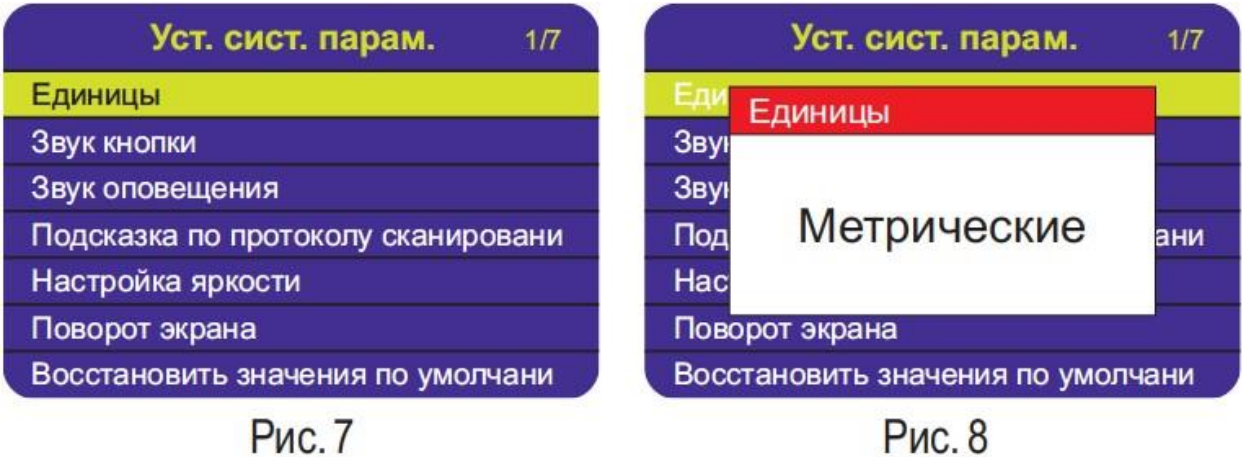

# **4.7 Диагностика OBD**

<span id="page-9-0"></span>Чтобы войти в меню Диагностика OBD, используя кнопки навигации ^ / ˅ выберите соответствующий пункт в Главном меню и нажмите кнопку OK (рис. 9).

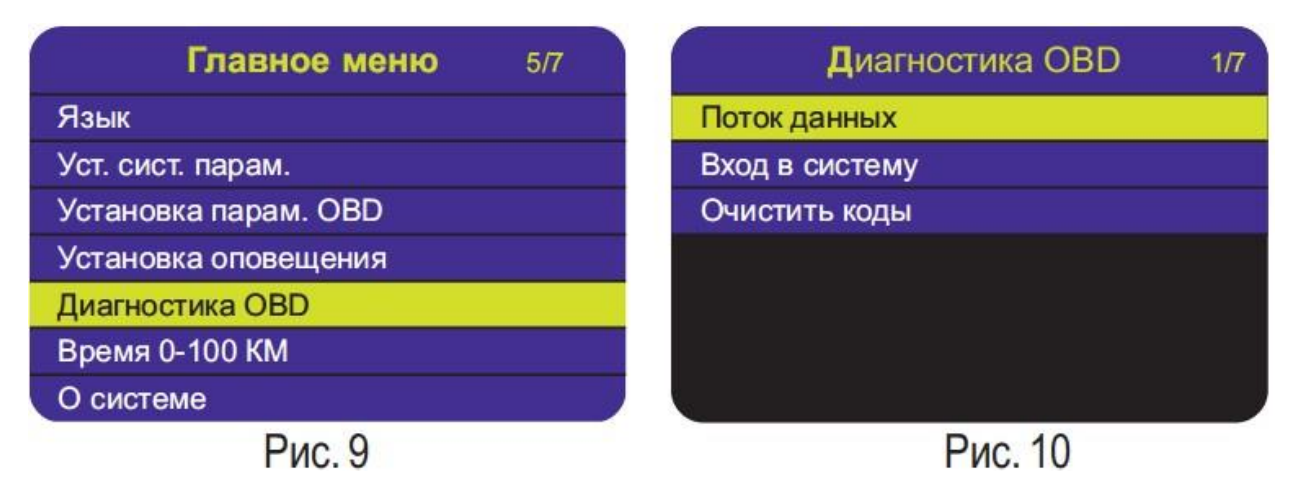

#### **Поток данных**

Меню Поток данных позволяет получить все возможные к прочтению данные в виде таблицы на одном экране рис. 11, 12). Четыре параметра из этого набора данных могут быть выбраны для отображения на главном экране, пятый параметр: обороты двигателя или скорость (см. раздел 4.5 выбор отображаемых параметров ). Чтобы войти в меню Поток данных, используя кнопки навигации ˄ / ˅ выберите соответствующий пункт в меню Диагностика и нажмите кнопку рис. 10).

Для возврата в предыдущее меню нажмите кнопкуESC.

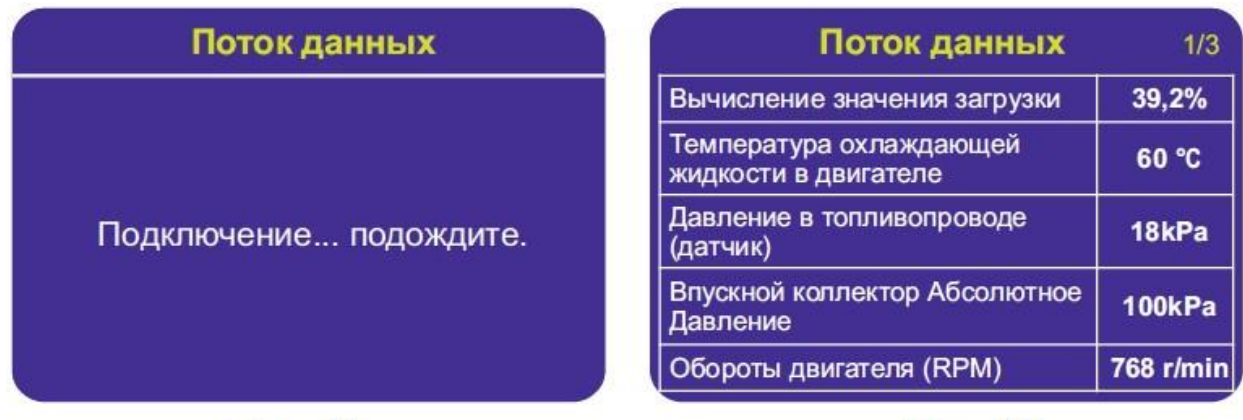

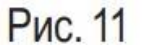

Рис. 12

# **Вход в систему**

Меню Вход в систему позволяет получить актуальные, сохраненные в ЭБУ коды ошибок OBD II с описанием для конкретной марки автомобиля. Чтобы войти в меню Вход в систему, используя кнопки навигации  $\wedge$  /  $\vee$  выберите соответствующий пункт в меню Диагностика OBD и нажмите кнопку OK (рис. 10).

Если диагностический сканер не смог установить соединение с ЭБУ, на дисплее появится сообщение об ошибке (рис. 13).

Возможны следующие варианты устранения этой проблемы:

- Убедитесь, что зажигание включено;

- Проверьте надежность соединения диагностического сканера к OBD II разъему транспортного средства;

- Убедитесь в том, что автомобиль поддерживает диагностику по OBD II шине;

- Выключите зажигание, подождите около 10 секунд. Снова включите зажигание и повторите процедуру диагностики.

Если сообщение Ошибка связи не уходит, возможно имеются другие проблемы, обратитесь в сервисный центр или к местному дистрибьютеру производителя вашего транспортного средства для дополнительной консультации.

Используя кнопки навигации  $\wedge$  /  $\vee$  выберите марку автомобиля, подтвердите выбор нажатием кнопки OK. Для просмотра все кодов ошибок используйте кнопки навигации  $\wedge$  /  $\vee$  рис. 14). Для возврата в предыдущее меню нажмите кнопку ESC.

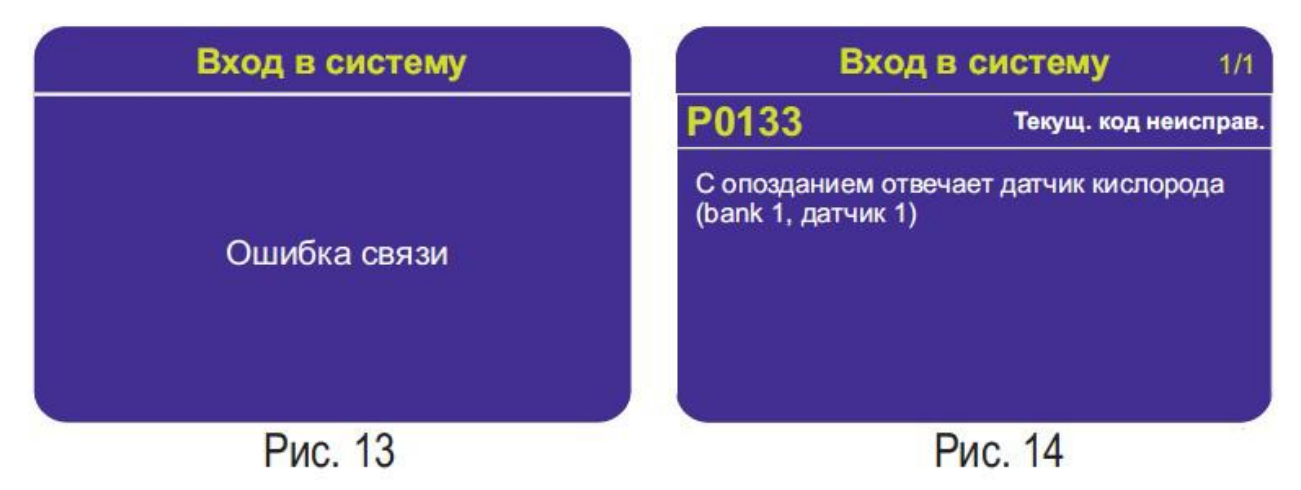

#### **Очистить коды**

Меню Очистить коды позволяет удалить ранее сохраненные вЭБУ коды ошибок. Чтобы войти в меню Очистить коды, используя кнопки навигации  $\wedge$  /  $\vee$  выберите соответствующий пункт в меню Диагностика OBD и нажмите кнопку OK (рис. 10). Для подтверждения удаления нажмите кнопку OK.

#### **Внимание**

При стирании диагностических кодов неисправностей вы можете удалить не только коды, хранящиеся в бортовом компьютере автомобиля, но также данные "Стоп-кадра" и специфические данные конкретного производителя. Не стирайте коды неисправностей, до полной проверки системы техником.

Стирание кодов неисправностей проводить только при не работающем двигателе! Не заводите двигатель!

#### **4.8 Время 0-100 км**

<span id="page-11-0"></span>Функция «Время 0-100 км» позволяет получить время за которое транспортное средство разгоняется с 0 км/чдо 100 км/ч.

Чтобы войти в меню Время 0-100 КМ, используя кнопки навигации  $\wedge$  /  $\vee$ выберите соответствующий пункт в Главном меню и нажмите кнопку OK (рис. 15). На экране отобразится спидометр с секундомером, секундомер активируется автоматически после начала движения. (рис 16). Для возврата в предыдущее меню нажмите кнопку ESC.

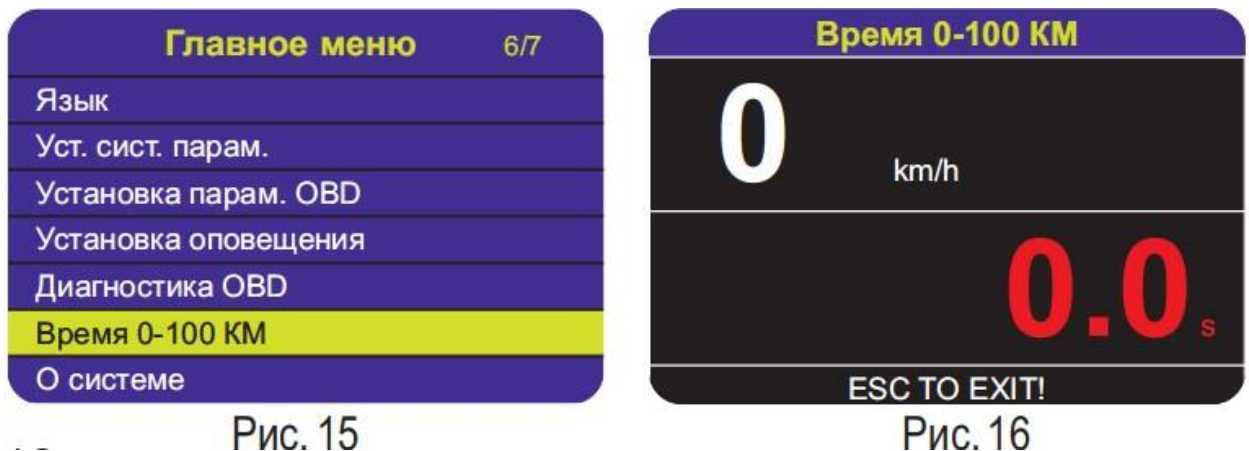

# **4.9 О системе**

<span id="page-12-0"></span>Для просмотра версии прошивки и серийного номера устройства войдите в меню О системе. Используя кнопки навигации  $\wedge$  /  $\vee$  выберите соответствующий пункт в Главном меню и нажмите кнопку ОК (рис. 17). Для возврата в предыдущее меню нажмите кнопку ESC.

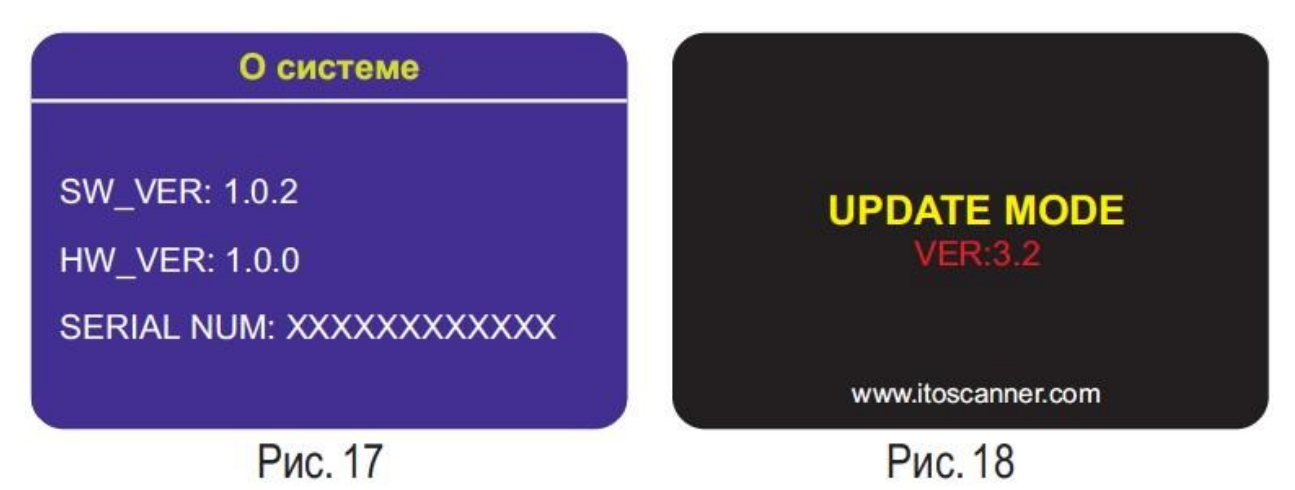

# **5. Обновление ПО**

<span id="page-12-1"></span>Эта функция позволяет обновлять программное обеспечение диагностического прибора и библиотеку ДКН через компьютер, подключенный к сети интернет.

Чтобы обновить диагностический сканер, Вам понадобятся следующие элементы:

- 1. Диагностический сканер
- 2. ПК или ноутбук с USB-портом
- 3. Кабель USB из комплекта

# **Порядок действий:**

1. Загрузите приложение с сайта: [www.itoscanner.com](http://www.itoscanner.com/)

2. Запустите приложение uplink.exe на Вашем компьютере.

3. Нажмите и удерживайте любую кнопку сканера до тех пор, пока USBкабель не будет подключен к компьютеру и не отпускайте ее до того, как сканер отобразит сообщение UPDATE MODE (рис. 18).

4. Подключите сканер к компьютеру с помощью прилагаемого USBкабеля.

5. Разрешите приложению доступ к сети интернет (некоторые антивирусы требуют подтверждения)

6. Нажмите кнопку проверить наличие обновлений для начала загрузки обновлений (рис 19).

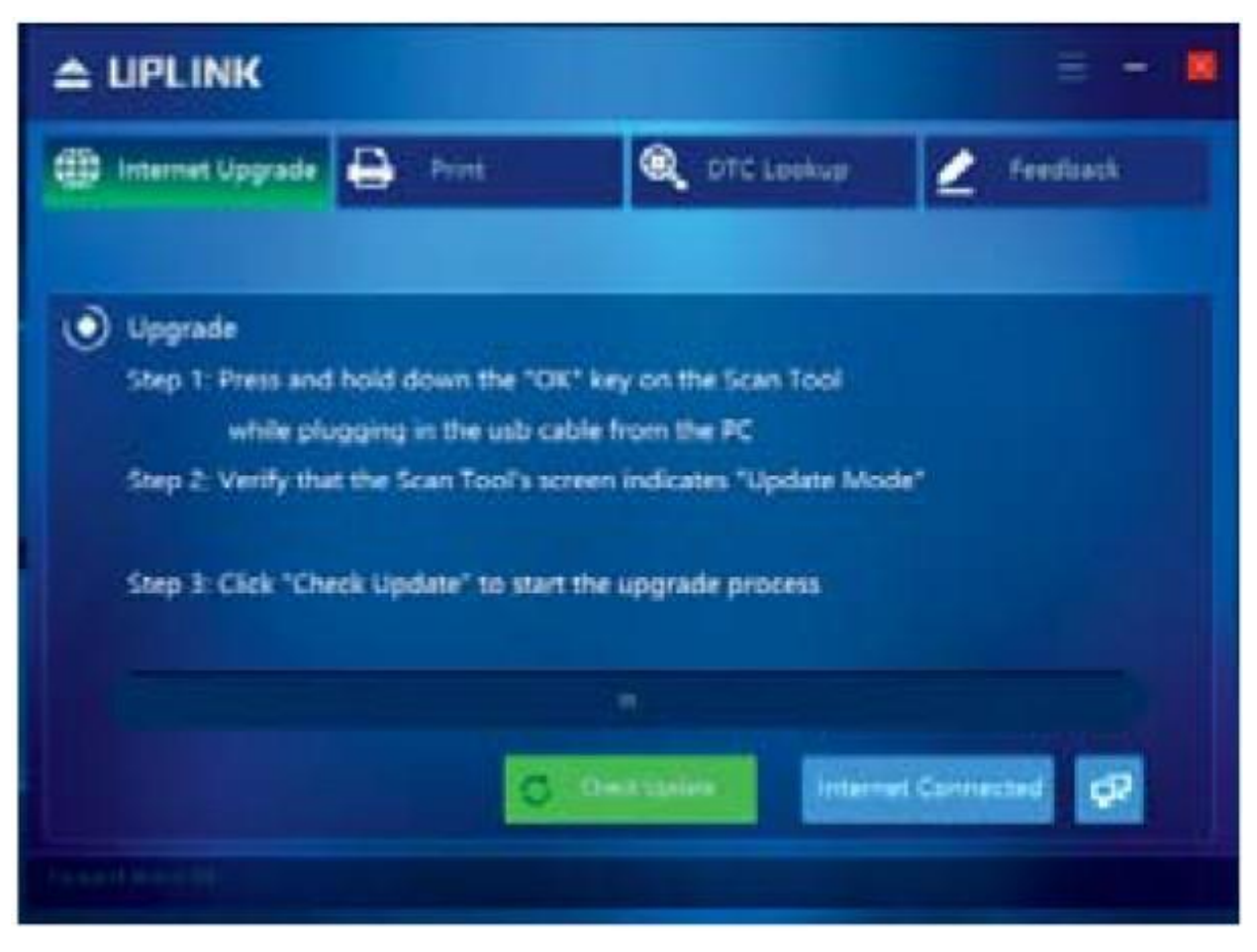

Рис. 19

7. Подождите несколько минут, пока обновление не будет установлено.

8. После успешной установки обновлений перезапустите сканер, чтобы завершить установку обновлений.

#### **6. Характеристики**

- <span id="page-14-0"></span>• Экран: LCD 320x240
- Температура эксплуатации: от 0 до +60°С
- Температура хранения: от -20 до +70°С
- Напряжение питания: 8-18 В
- Размеры: 130х84х26 мм
- <span id="page-14-1"></span>• Вес: 290 г

#### **7. Комплектация**

- Диагностический сканер Konnwei Kw206
- Кабель OBD II
- Кабель USB -miniUSB
- Резиновый коврик
- Шестигранный ключ
- Инструкция

#### **Приятного использования!**

Сайт: **minicam24.ru**

E-mail: info@minicam24.ru

Товар в наличии в 120 городах России и Казахстана

Телефон бесплатной горячей линии: **8(800)200-85-66**